# **GOBERNACIÓN DE ANTIOQUIA**

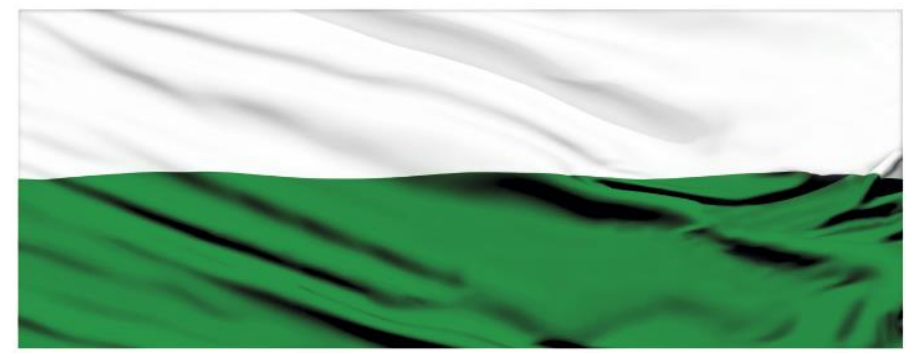

# **PIENSA EN GRANDE**

## **INSTRUCTIVOS MGA WEB**

### **"Capítulo Indicadores y decisión"**

## **DEPARTAMENTO ADMINISTRATIVO DE PLANEACIÓN**

## **Dirección de Monitoreo, Evaluación y Banco de Proyectos.**

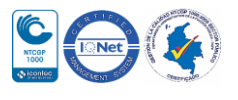

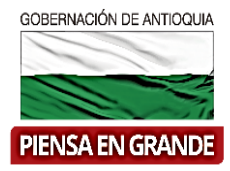

#### *INSTRUCTIVO: Capítulo Indicadores y decisión*

 Pasos para diligenciar el Capítulo Indicadores y decisión del Módulo Evaluación de la MGA Web

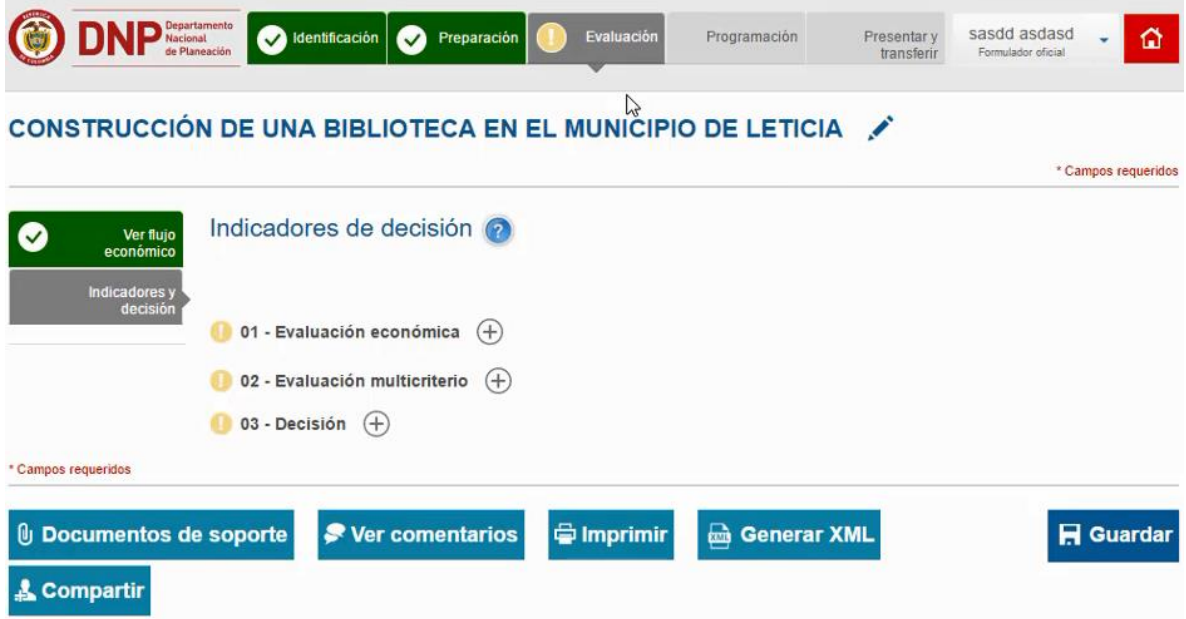

El Capítulo Indicadores y decisión está compuesto por 3 ítems

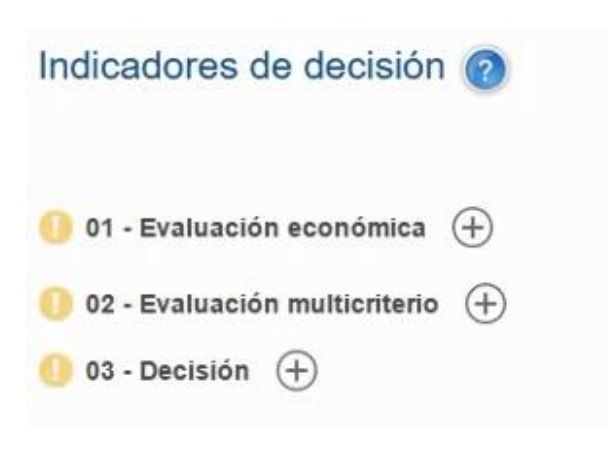

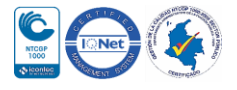

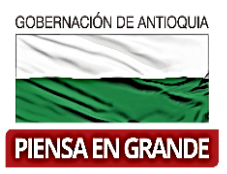

1. El primer ítems llamado Evaluación económica no es para diligenciar información, al contrario es para analizar los resultados de los indicadores predeterminados en el aplicativo.

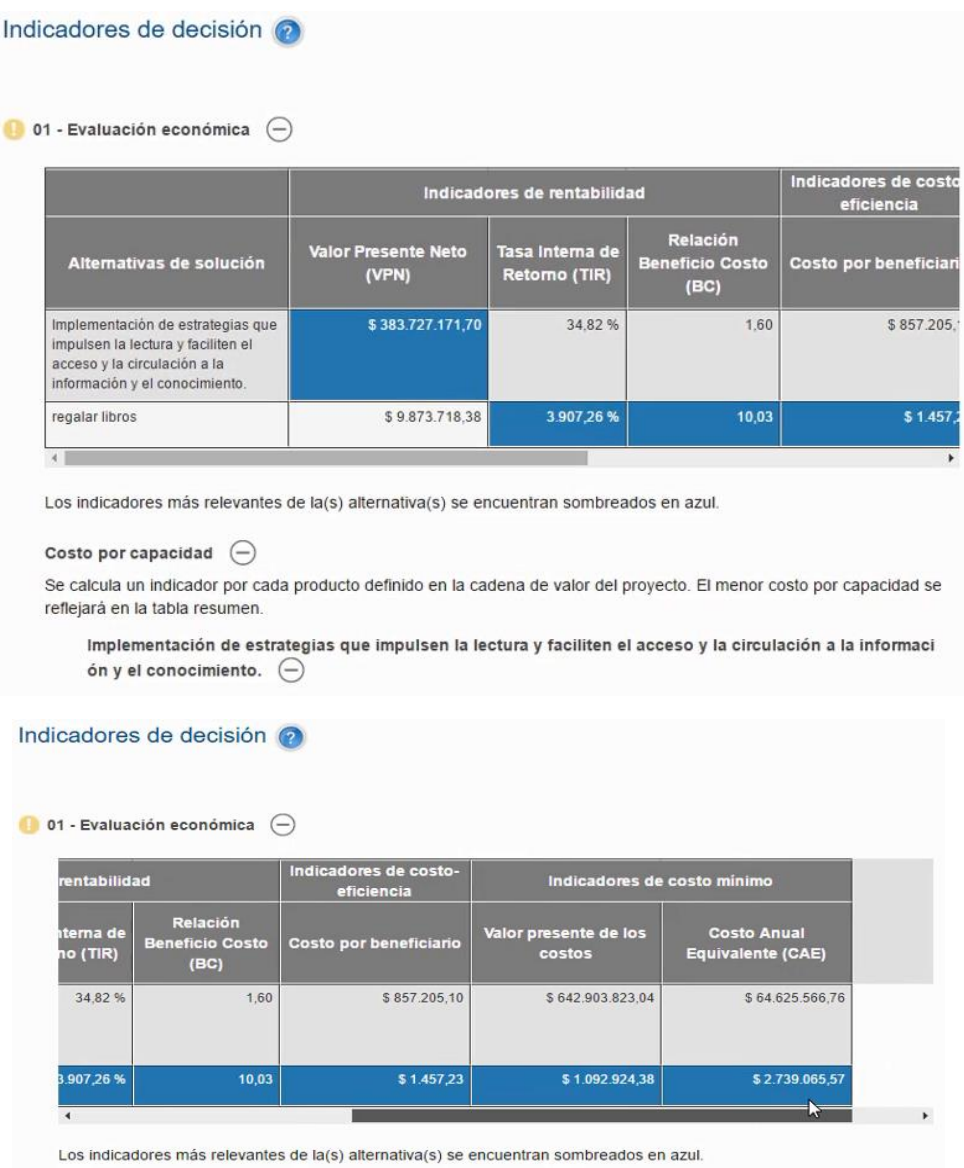

Costo por capacidad  $\bigodot$ 

Se calcula un indicador por cada producto definido en la cadena de valor del proyecto. El menor costo por capacidad se refleiará en la tabla resumen.

Implementación de estrategias que impulsen la lectura y faciliten el acceso y la circulación a la informaci ón y el conocimiento.  $\bigodot$ 

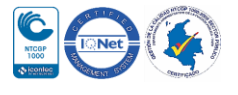

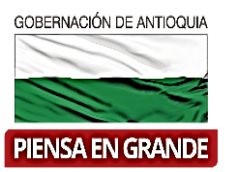

**Análisis Costo Beneficio** es importante dado que el proceso de evaluación se sintetiza en el cálculo de indicadores basados en diferentes estudios que permiten la identificación, cuantificación y valoración tanto de los beneficios como de los costos de la alternativa de inversión.

**Valor presente neto**: busca dar una pauta al formulador del proyecto sobre si la inversión realizada genera valor o por el contrario destruye riqueza.

El flujo neto representa la diferencia entre los beneficios y los costos de la alternativa analizada, en un principio si la suma de los valores calculados para los periodos futuros supera el valor de la inversión del periodo inicial, se puede suponer que la ejecución de la alternativa es conveniente. Sin embargo, debemos recordar que el proceso de evaluación es fundamentalmente un ejercicio de comparación entre diferentes opciones de inversión, especialmente entre la alternativa que se está evaluando y el mejor uso disponible del capital representado por la Tasa Social de Descuento para los fondos de inversión pública.

El cálculo del VPN suele ser muy sencillo pues se trata de aplicar una fórmula aritmética, la parte que resulta menos fácil desde luego es la selección de la tasa a utilizar, que no es otra que la tasa social de descuento.

> $VPN > 0$ , recomendable  $VPN = 0$ , indiferente  $VPN < 0$ , no recomendable

Fuente: Evaluación Financiera. [www.antioquia.gov.co](http://www.antioquia.gov.co/)

**Tasa Interna de Retorno** Económica (TIRE), la cual mide la retribución que se alcanzaría en el evento en el que se reinvirtieran los fondos en la misma alternativa. Puede definirse como la tasa de descuento que hace igual a cero el valor presente al flujo de beneficios económicos netos

Redondeando la idea podemos decir que: la "Tasa Interna de Retorno (TIR), es la tasa de interés que permite obtener un VPN =0."

En definitiva, un criterio adecuado de decisión es establecer comparación entre la TIR del proyecto y el costo de oportunidad del inversionista, entonces:

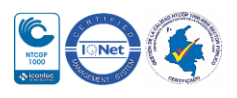

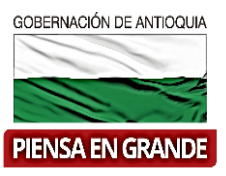

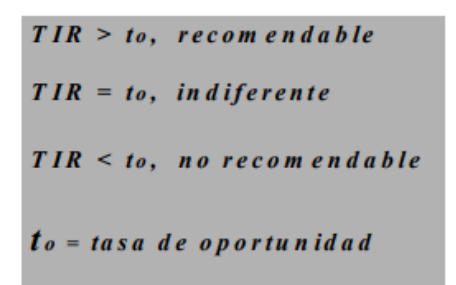

Fuente: Evaluación Financiera. [www.antioquia.gov.co](http://www.antioquia.gov.co/)

Complementando lo anterior, se puede afirmar que si la TIR > to, significa que el retorno del proyecto es suficiente para compensar el costo de oportunidad del dinero y además produce un rendimiento adicional, por lo tanto resulta llamativo. Si TIR=to, es indiferente. Si la TIR < to, el proyecto no alcanza a compensar el costo de oportunidad por lo tanto no será recomendable.

**La relación beneficio-costo**: los "costos" del proyecto constituyen el valor de los recursos utilizados en la producción del bien o en la prestación del servicio. Los "beneficios" son entonces el valor de los bienes y servicios generados por el proyecto. El análisis económico del "costo - beneficio" es una técnica de evaluación que se emplea para determinar la conveniencia y oportunidad de un proyecto, comparando el valor actualizado de unos y otros.

**Indicadores de costo mínimo**: Este criterio se suele emplear siempre que existan alternativas diferentes para prestar un servicio caracterizado por altos costos y bajos ingresos; o cuando las diferentes alternativas determinen iguales beneficios aunque estos no se puedan medir en términos financieros.

Cuando las vidas útiles de las diferentes alternativas son iguales se utiliza el criterio de costo mínimo o valor presente de los costos, pero cuando las vidas útiles de esas alternativas son distintas acudimos al criterio del Costo Anual Equivalente (CAE).

**Costo Anual Equivalente** comparar alternativas con vidas útiles diferentes, se calcula en consecuencia el costo anual para cada alternativa teniendo en cuenta su correspondiente vida útil.

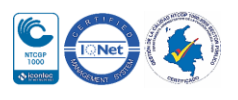

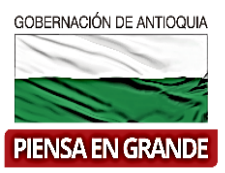

2. Luego de analizar los indicadores financieros, es necesario analizar el indicador casto por capacidad que se calcula por cada producto definido en la cadena de valor del proyecto. En el recuadro aparece el menor costo por capacidad para cada producto en color azul.

Costo por capacidad  $(-)$ 

Se calcula un indicador por cada producto definido en la cadena de valor del proyecto. El menor costo por capacidad se reflejará en la tabla resumen.

Implementación de estrategias que impulsen la lectura y faciliten el acceso y la circulación a la informaci ón y el conocimiento.  $(-)$ 

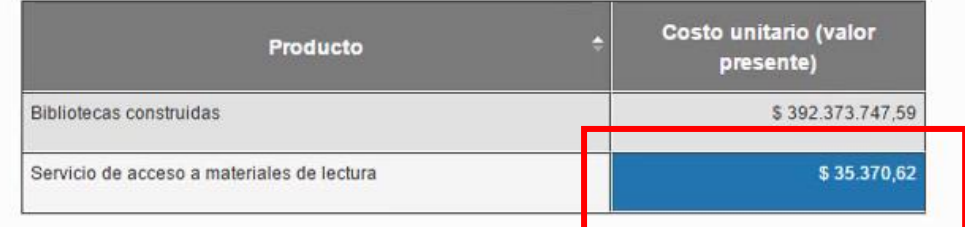

Se calcula un indicador por cada producto definido en la cadena de valor del proyecto. El menor costo por capacidad se reflejará en la tabla resumen.

regalar libros  $\left($ Costo unitario (valor Producto presente) \$270.000,00 Bibliotecas adecuadas **Bibliotecas ampliadas** \$411.462,19

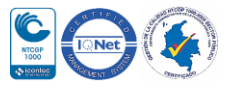

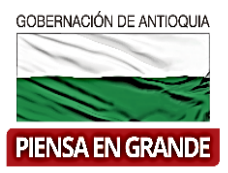

3. En el ítems No. 02 Evaluación multicriterio, se reflejan las alternativas que pasaron a preparación y en la gráfica llamada Interés sobre la alternativa se podrá visualizar el porcentaje que resulta de comprar las alternativas.

Esta evaluación es opcional, si se desea realizar se deberá seleccionar la opción Multicriterio en el Módulo Identificación – capítulo Alternativa, donde se selecciona cuáles de las alternativas diligenciadas pasan a preparación.

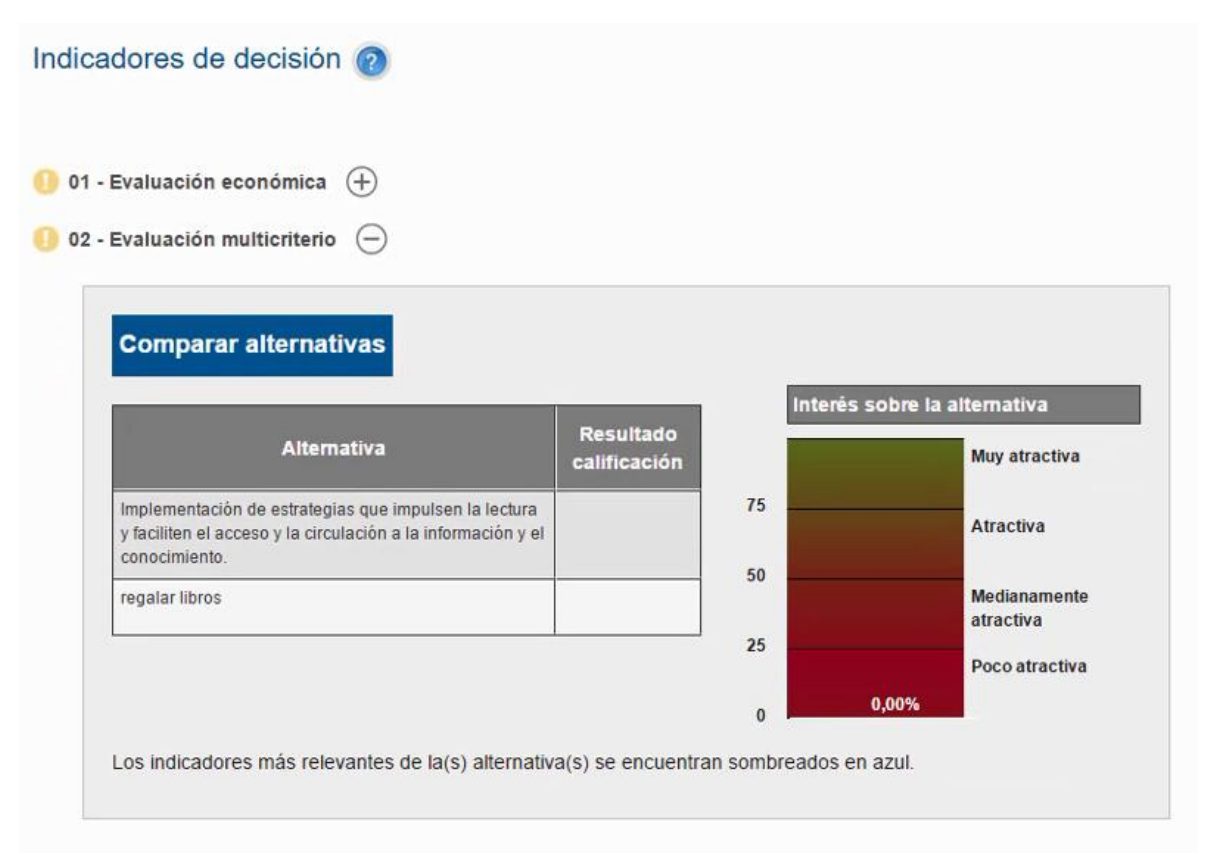

**Evaluación Multicriterio:** Dada la complejidad de las situaciones que caracterizan la realidad social así como la variedad de objetivos que se persiguen con la realización de un proyecto de inversión pública, este tipo de evaluación se convierte en un instrumento adicional para el apoyo a la toma de decisiones pues conjuga información de tipo cuantitativo con información cualitativa e incorpora la ponderación de variables asociadas a la percepción, intuición y experiencia, permitiendo ordenarla y hacer comparable los diferentes factores analizados independientemente de la diversidad de su naturaleza.

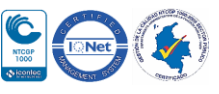

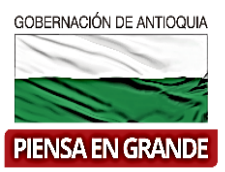

Uno de los métodos de evaluación multicriterio es el denominado proceso analítico jerárquico, el cual de manera general se soporta en la identificación de diferentes criterios estratégicos para la toma de decisiones así como en la definición de la importancia relativa de cada uno de ellos a partir de juicios de preferencia establecidas por los actores involucrados en el proceso de evaluación.

Este método refleja los siguientes pasos:

1. Definir el objetivo y determinar las fuentes de información necesarias para afrontarlo.

2. Establecer los criterios a evaluar que servirán como base para la toma de decisión y determinar su importancia en el proceso.

3. Evaluar los criterios determinados y establecer preferencia entre ellos.

Como se puede observar el proceso descrito no se orienta hacia el cálculo de la eficiencia económica como sí sucedía con el análisis costo beneficio y el análisis costo eficiencia, lo que hace de la evaluación multicriterio un instrumento complementario apropiado para la determinación de la conveniencia de las alternativas pues propone una perspectiva de análisis diferente.

4. Si selecciono evaluación multicriterio, dar clic en el botón comparar alternativas para empezar con el proceso.

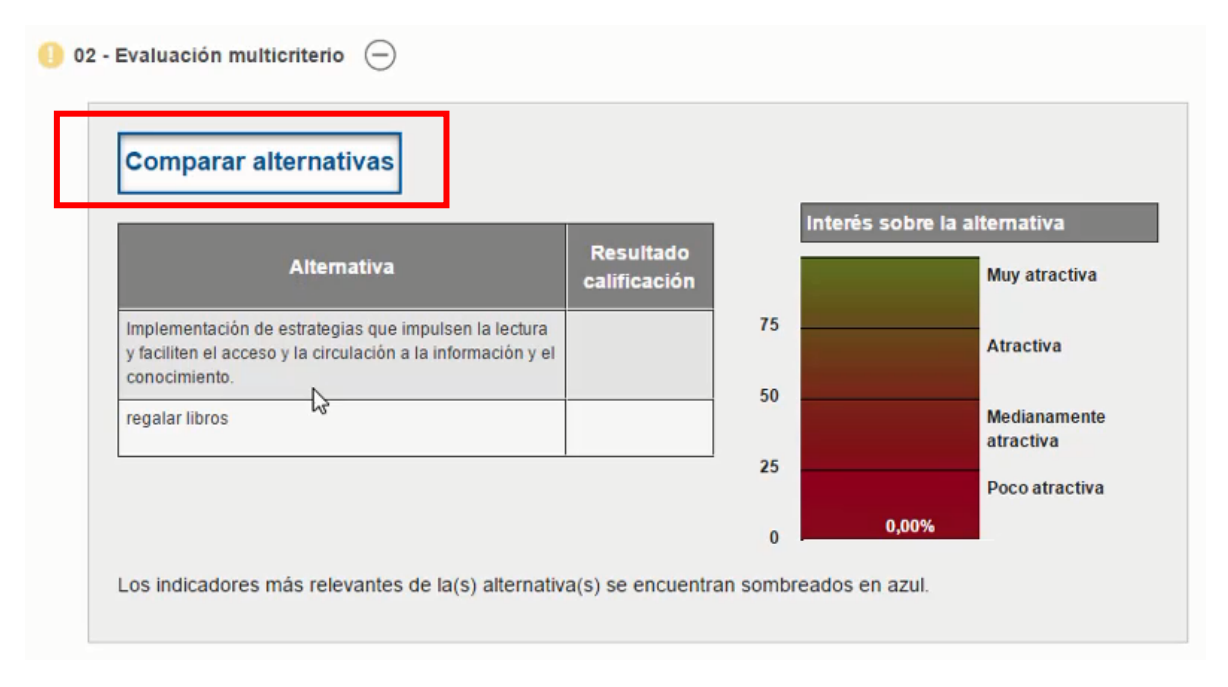

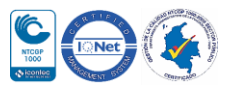

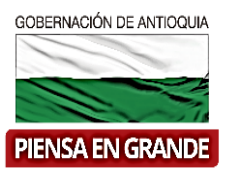

- 5. Se abre una nueva ventana con criterios diferentes a los económicos con los cuales se pueden evaluar los proyectos.
- En el primer recuadro están los nombres de las alternativas y al frente las letras que identificaran las alternativas para hacer la comparación. Para este caso tenemos la alternativa A y B.
- En el segundo cuadro este l Rango de calificación de 1 a 9.

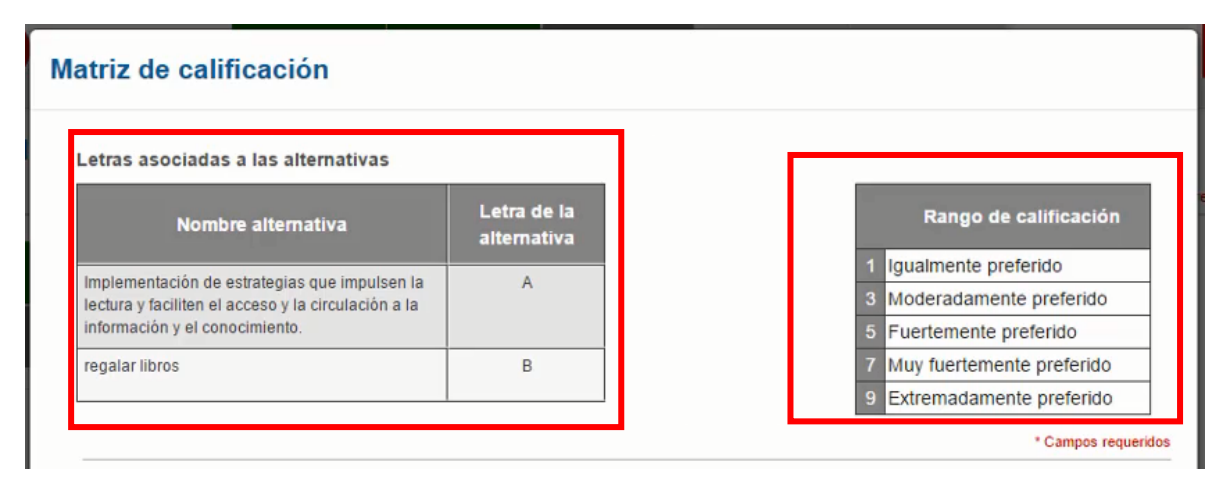

6. Seguidamente encontrara una lista de 9 criterios; seleccionar los criterios que desee comparar entre las alternativas de su proyecto.

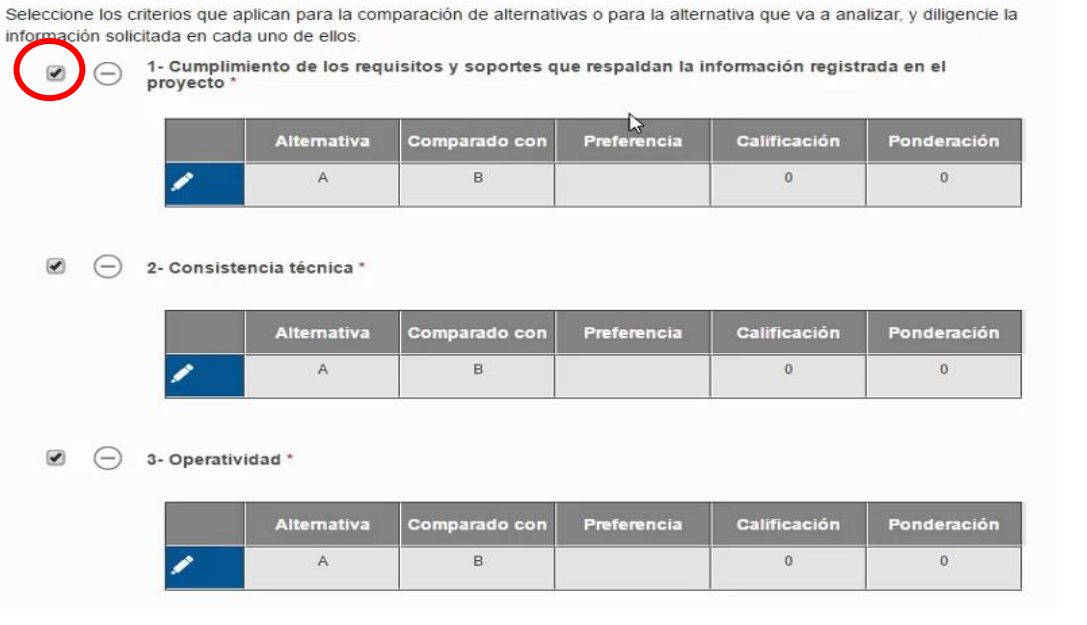

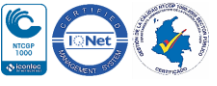

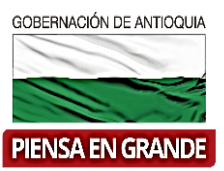

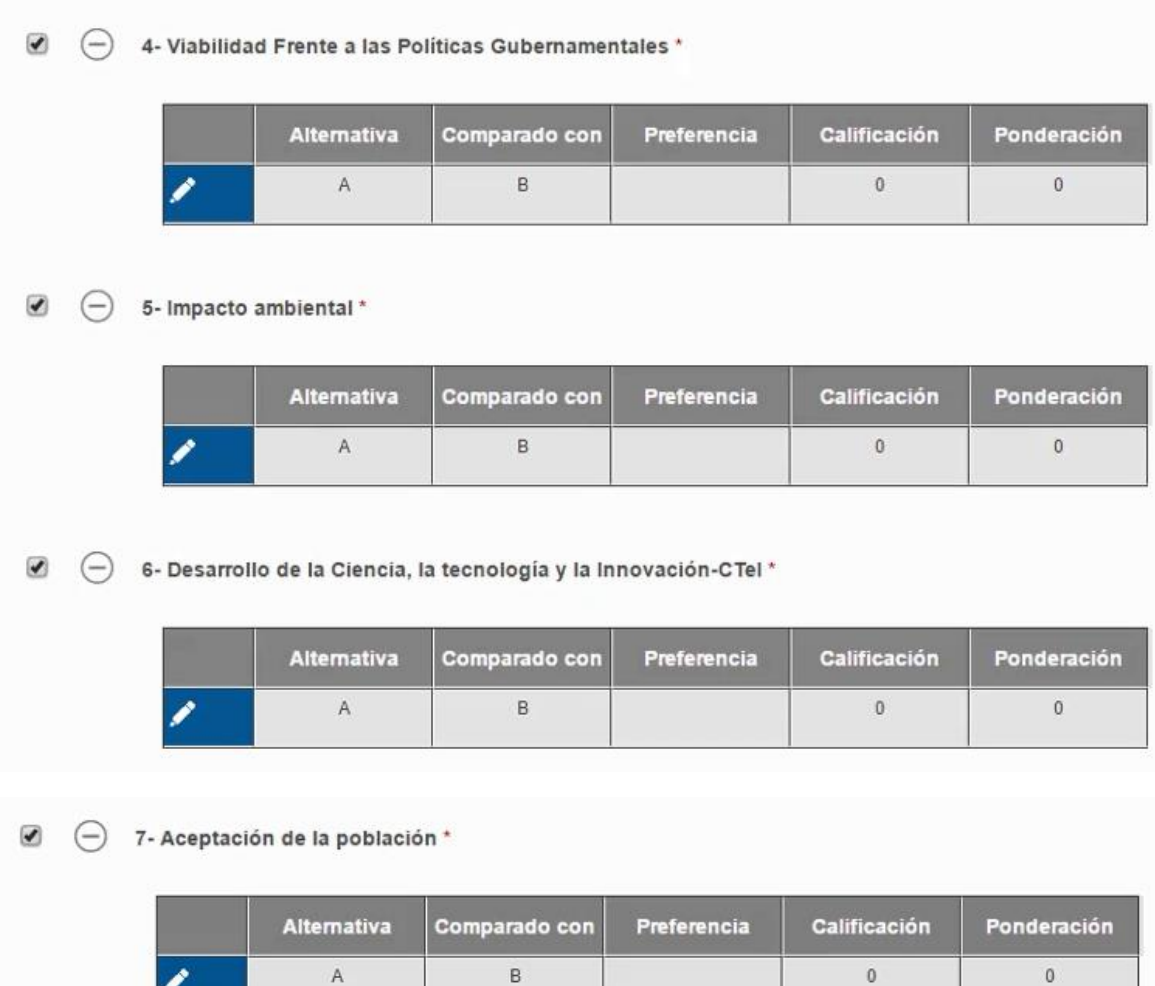

 $\textcolor{red}{\blacksquare}$  $\ominus$  8- Construcción del tejido social \*

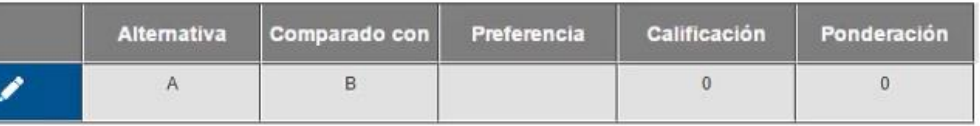

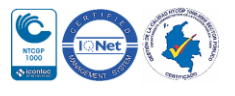

 $\bullet$ 

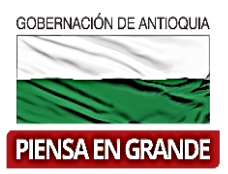

 El criterio No. 9 queda a discrecionalidad del formulador en el cual podrá escoger otro criterio que desee evaluar

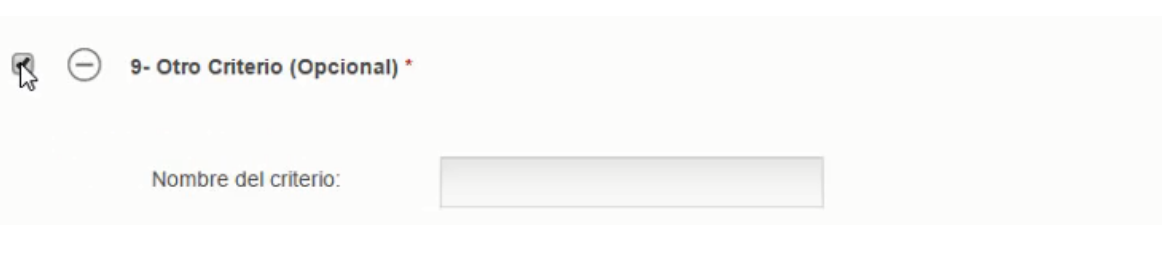

7. Para empezar la comparación, dar clic en el icono editar (lápiz).

Seleccione los criterios que aplican para la comparación de alternativas o para la alternativa que va a analizar, y diligencie la información solicitada en cada uno de ellos.

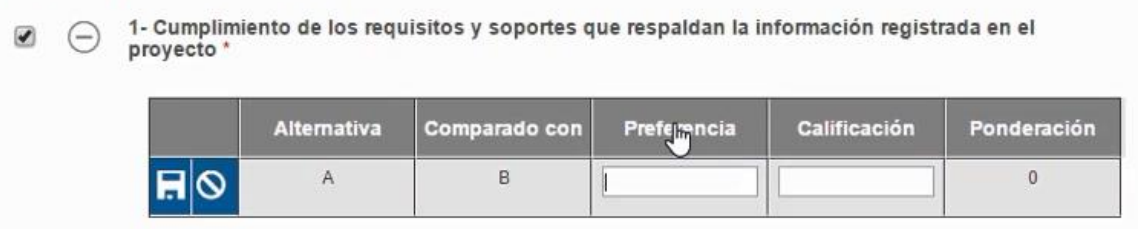

8. Digitar la letra de la alternativa que el formulador prefiere (para este ejemplo la alternativa preferida es la A) asimismo se digita la calificación que se le asigna a esta alternativa.

(Dependiendo del número de alternativas que haya propuesto, el sistema le dará una letra para identificarla)

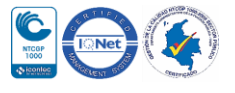

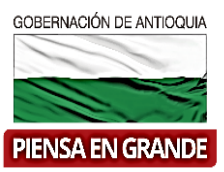

#### Matriz de calificación

#### Letras asociadas a las alternativas

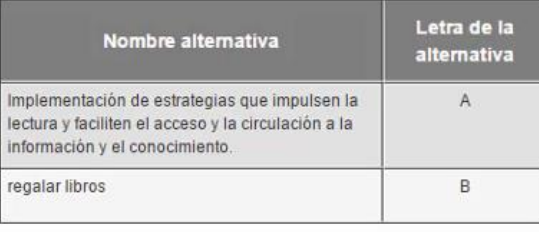

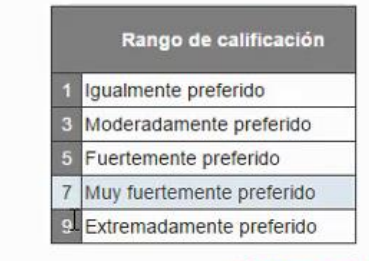

\* Campos requeridos

Seleccione los criterios que aplican para la comparación de alternativas o para la alternativa que va a analizar, y diligencie la información solicitada en cada uno de ellos.

1- Cumplimiento de los requisitos y soportes que respaldan la información registrada en el proyecto '

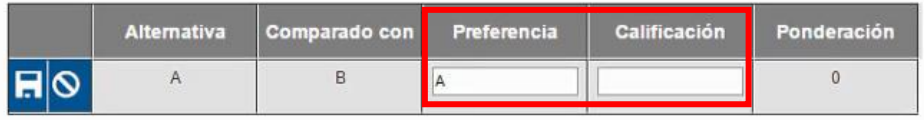

## 9. Dar clic en el icono guardar **R**

Seleccione los criterios que aplican para la comparación de alternativas o para la alternativa que va a analizar, y diligencie la información solicitada en cada uno de ellos.

1- Cumplimiento de los requisitos y soportes que respaldan la información registrada en el  $\bullet$  $(-)$ proyecto<sup>\*</sup>

|            | Alternativa Comparado con Preferencia | Calificación | Ponderación |
|------------|---------------------------------------|--------------|-------------|
| <b>The</b> |                                       |              |             |

Continuar diligenciando del mismo modo todos los criterios seleccionados.  $\bullet$ 

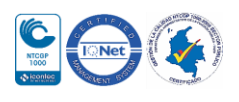

 $\bullet$ 

1- Cumplimiento de los

requisitos y soportes que respaldan la información registrada en el proyecto

ମାତ

\* Campos requeridos

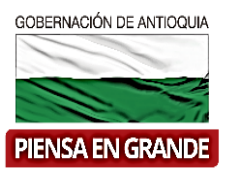

10. En la parte inferior encontrara un recuadro de título Preferencia de criterios. En el cual al dar clic en el icono editar (lápiz), digitar en la casilla de preferencia el número del criterio preferido, para el ejemplo es el No. 2-consistencia técnica.

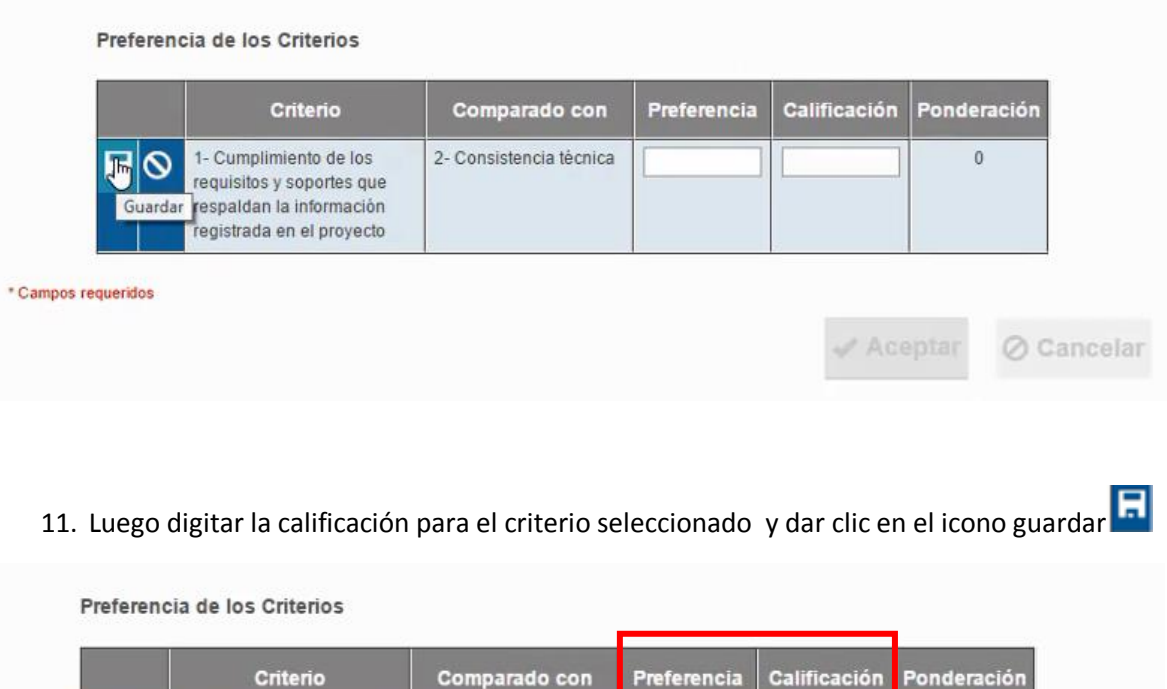

2- Consistencia técnica

 $\overline{1}$ 

 $|9|$ 

 $\mathbf{0}$ 

⊘ Cancelar

 $\mathscr N$  Aceptar

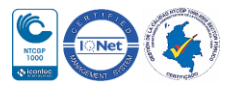

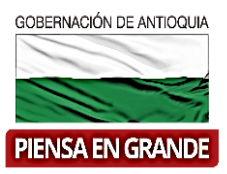

12. El sistema automáticamente realiza la operación para la ponderación de acuerdo a los datos que se acaban de diligenciar en esta parte. Por ultimo dar clic en el botón Aceptar

Preferencia de los Criterios

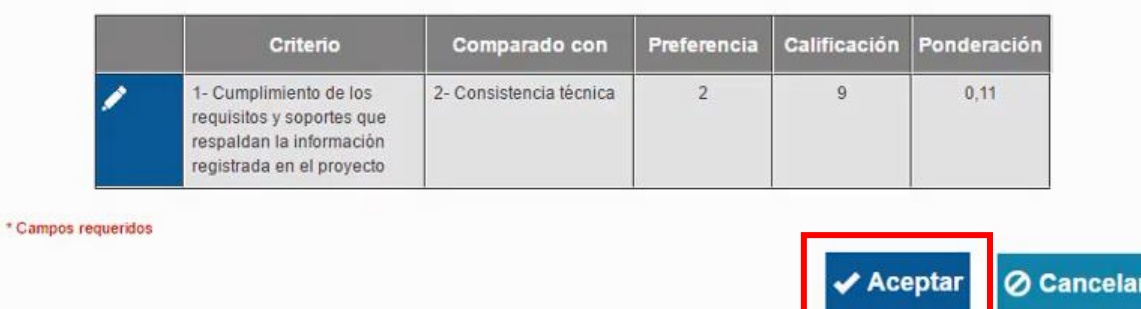

13. El sistema nos mostrara un resultado calificación para cada una de las alternativas que pasan a preparación, la alternativas más atractiva se muestra en la casilla de color azul, de igual forma en la gráfica, se ubica el mismo resultado en el nivel de interés de la alternativa

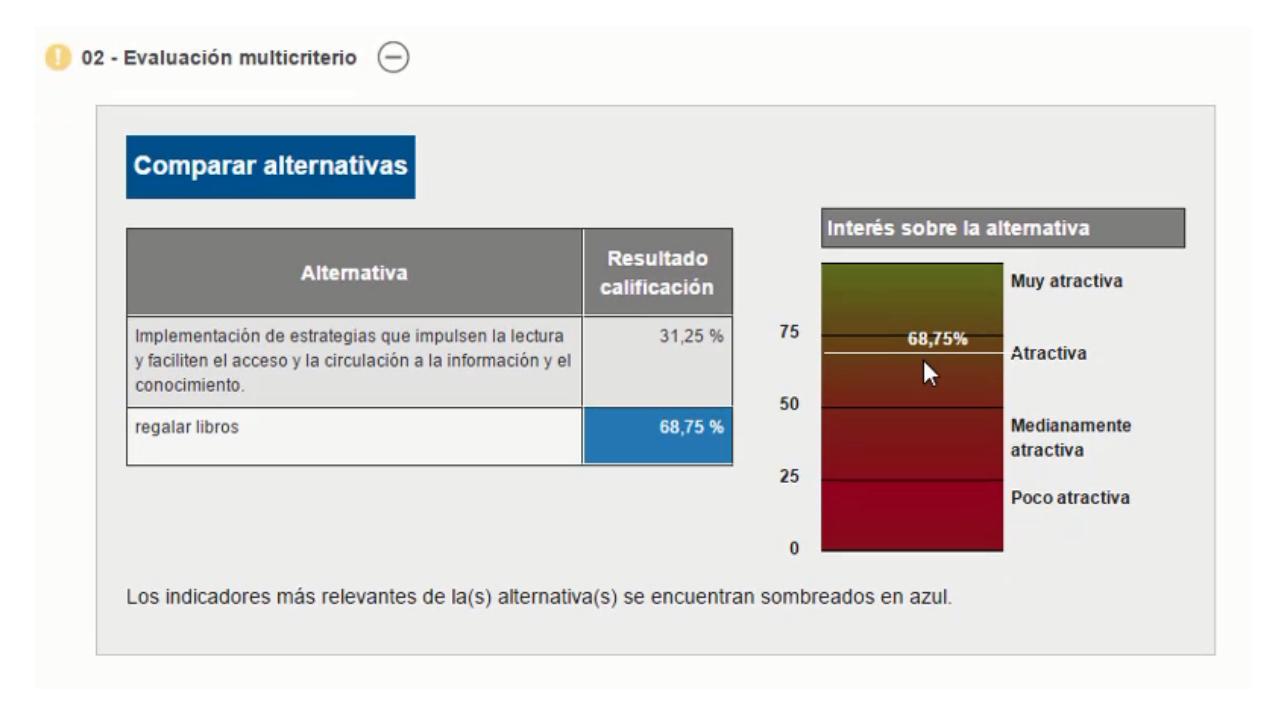

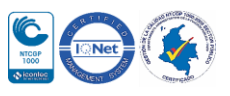

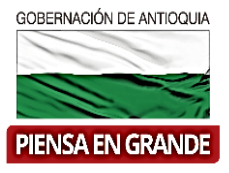

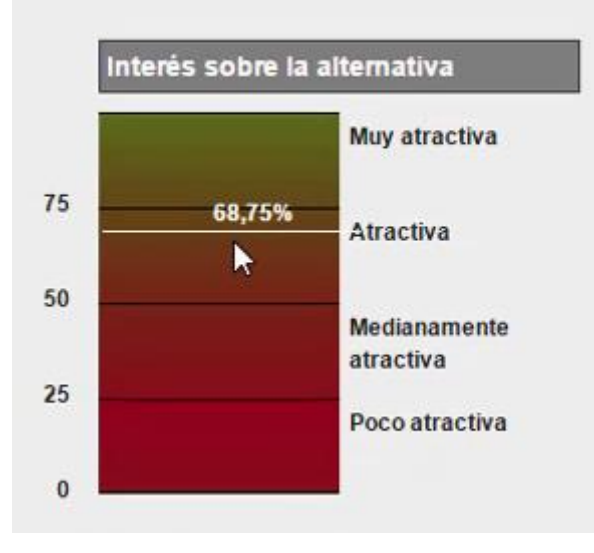

14. El último ítem de este capítulo es el No. 03 Decisión.

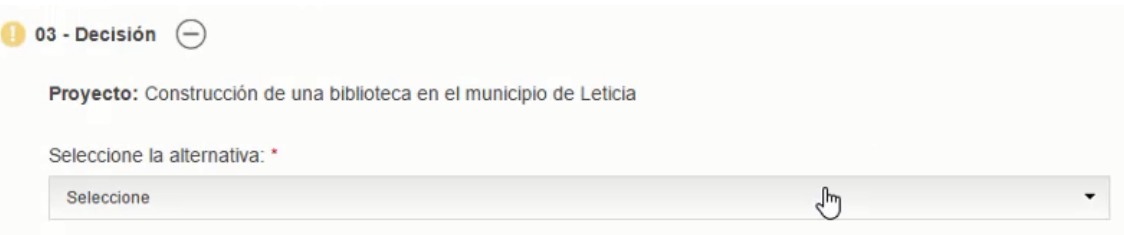

15. Al dar clic sobre la casilla se desprenden todas las alternativas, el formulador seleccionara la alternativa que pasa a ejecución.

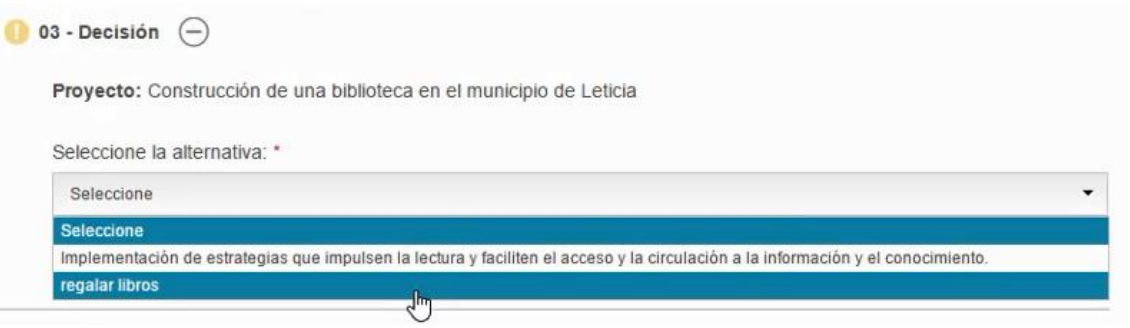

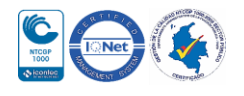

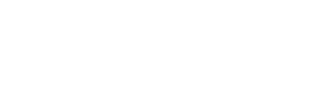

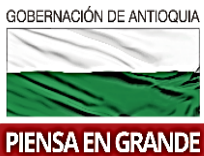

16. Luego de diligenciar los tres ítems con la información correspondiente dar clic sobre el botón Guardar

Departamento Administrativo de Planeación

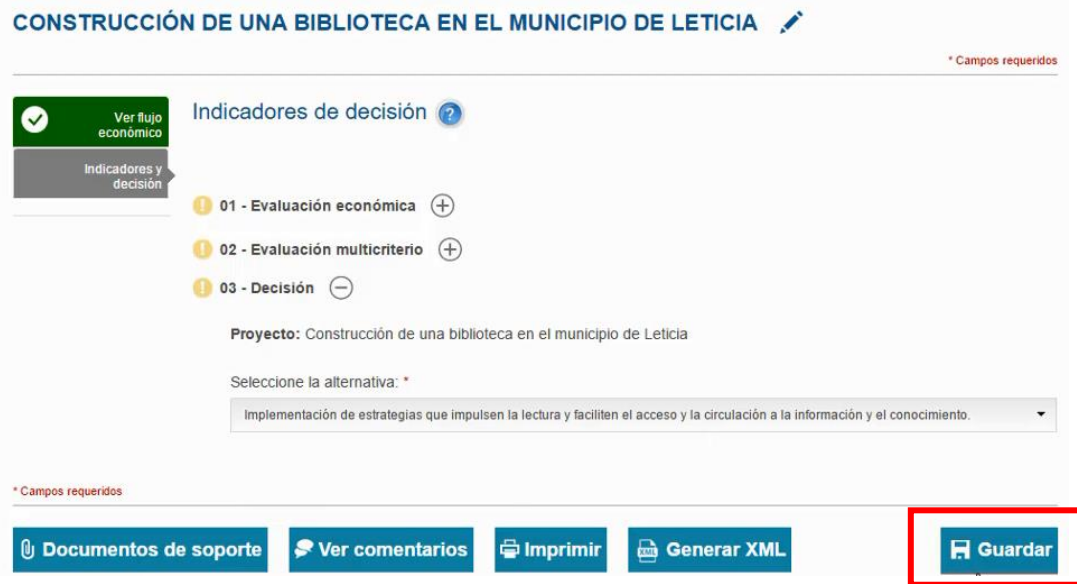

17. El sistema arroja un recuadro indicando que la información fue guardada. Dar clic en el botón Aceptar

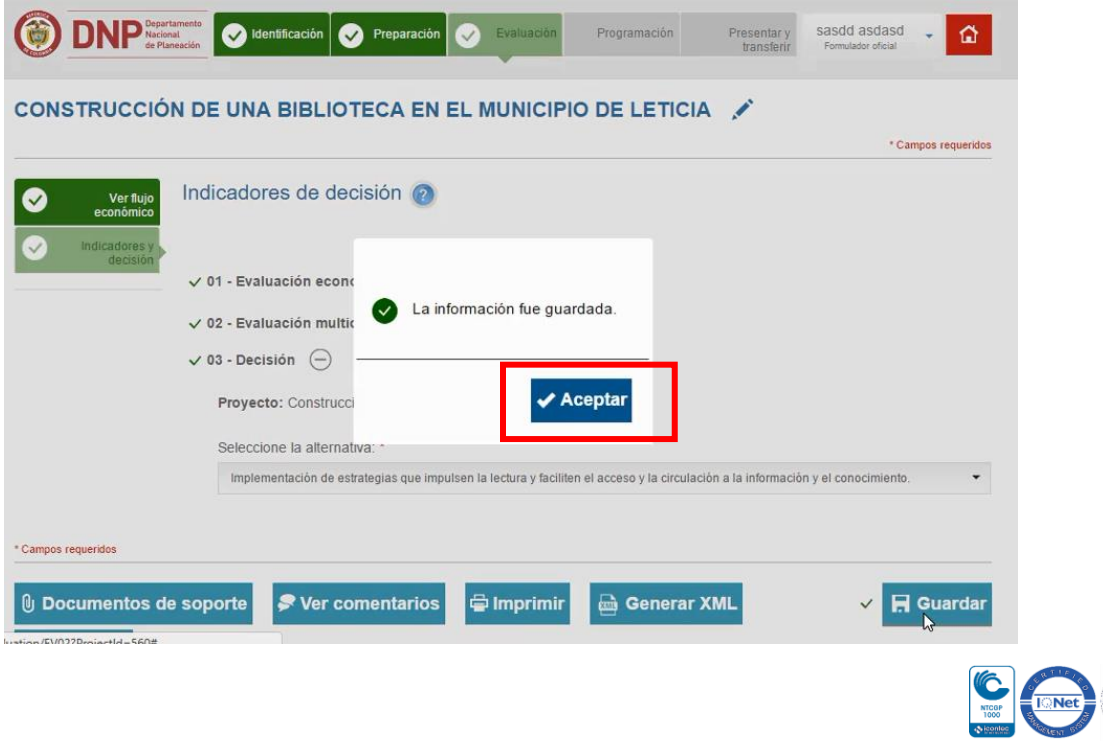

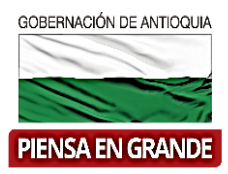

 Podrá observar que ya la casilla del capítulo queda de color verde., lo que quiere decir que el capítulo contiene la información completa.

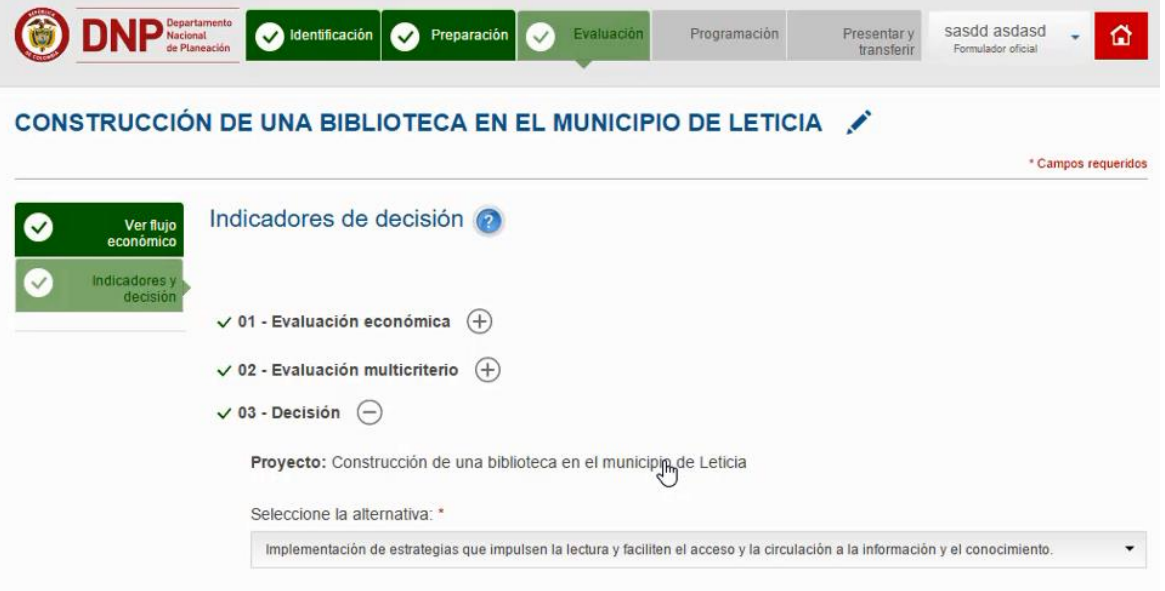

#### **GRACIAS**

Material: Capacitación y Asistencia Técnica DNP - Proyectó: María Fernanda Calderón Valencia

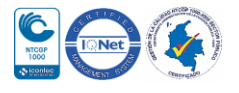